### **Инструкция для участников заключительного этапа олимпиады «МагистриУм» с использованием системы прокторинга**

#### **2023/24 учебный год**

Заключительный этап олимпиады «МагистриУм» пройдёт с использованием системы прокторинга, обеспечивающей в режиме реального времени посредством видеоконференцсвязи идентификацию личности и контроль соблюдения участниками Положения Олимпиады (далее – Система прокторинга).

Во время заключительного этапа Олимпиады Система прокторинга будет вести **видео- и аудиозапись** действий Участника, а также **запись рабочего стола компьютера** Участника (далее – Материалы).

После завершения Олимпиады Материалы могут быть переданы для обработки и анализа оргкомитету Олимпиады.

#### **УЧАСТНИК ОБЯЗУЕТСЯ:**

- **1.** Не передавать реквизиты доступа к своей учетной записи в Системе прокторинга третьим лицам;
- **2.** Обеспечить необходимые условия для работы Системы прокторинга:
	- Достаточный уровень освещенности;
	- Отсутствие шумового фона, препятствующего контролю аудиоканала;
	- Наличие качественного фото лица при входе в систему;
	- Отсутствие помех при передаче видео и аудио сигнала;
	- Выполнить технические требования к оборудованию пользователя;
	- Полностью пустой письменный стол (за исключением разрешенных правилами экзамена предметов).
- **3.** Участник соглашается, что его лицо и документ будут зафиксированы в Системе прокторинга при первом входе;
- **4.** Участник лично несет ответственность за факт активации индивидуальной ссылки на олимпиаду в Системе прокторинга;
- **5.** Участник не имеет права предоставлять доступ к компьютеру сторонним лицам во время олимпиады;
- **6.** Немедленно сообщить организаторам о нарушениях настоящих Правил, произошедших не по вине Участника.

#### **Шаг 1: Подготовка компьютера**

#### **Убедитесь, что Ваш ПК соответствует требованиям:**

Стационарный компьютер или ноутбук (планшеты, смартфоны и иные мобильные устройства не поддерживаются), конфигурация компьютера:

- Процессор Intel Core 2 DUO или AMD Athlon x2, либо более новые модели с поддержкой SSE3, с 2 ядрами и больше, и частотой 1,8 ГГц и выше;
- Оперативная память 4 ГБ и больше;
- Свободное место на диске 500 МБ;
- убедитесь, что на компьютере установлена операционная система:
	- Windows 7 Home Basic / Windows 8 / Windows 10 Home или более полные издания;

• macOS версии 10.11 или выше - для Google Chrome; либо версии 10.12 и выше – для Яндекс.Браузер или Microsoft Edge;

- Ubuntu 14.04 (x64) или более поздней версии;
- Debian 8 (x64) или более поздней версии;
- OpenSUSE 13.3 (x64) или более поздней версии;
- Fedora Linux 24 (x64) или более поздней версии;;
- проверьте, что камера и микрофон включены, а объектив камеры не закрыт заглушкой;
- убедитесь, что Вы используете самую актуальную версию браузера:

Chrome последней версии:

Yandex.Browser последней версии;

Edge последней версии;

- $\checkmark$  проверьте наличие и скорость интернет-соединения (не ниже 1 Мбит/сек);
- отключите дублирующие мониторы (если есть);
- включите ноутбук в сеть (питание от батареи может снижать производительность устройства);
- перезагрузите компьютер для обеспечения максимальной производительности;
- выключите все ненужные программы и вкладки в браузере (в Windows используйте для этого Диспетчер задач, который вызывается сочетанием клавиш Ctrl+Shift+Esc; закрытие программы осуществляется кнопкой **Снять задачу**);
- $\checkmark$  перед входом в систему очистите кэш браузера (Ctrl + Shift + R для Windows, Cmd + Shift + R для MacOS) и перезагрузите браузер (введите в новой вкладке chrome://restart или browser://restart нажмите Enter);
- обеспечьте хорошую освещенность в комнате.

# **Шаг 2:**

# **ПРОЙДИТЕ ПРОБНУЮ ДИАГНОСТИКУ ОБОРУДОВАНИЯ В ЛИЧНОМ КАБИНЕТЕ В СИСТЕМЕ «БУДУ СТУДЕНТОМ!»**

**или по ссылке [https://lms.demo.examus.net/web/start/s](http://abiturient.kpfu.ru/)yscheck-o7x/**

Зайдите в личный кабинет на сайте https://abiturient.kpfu.ru в раздел «МАГИСТРАТУРА» и выберите «МАГИСТРИУМ»:

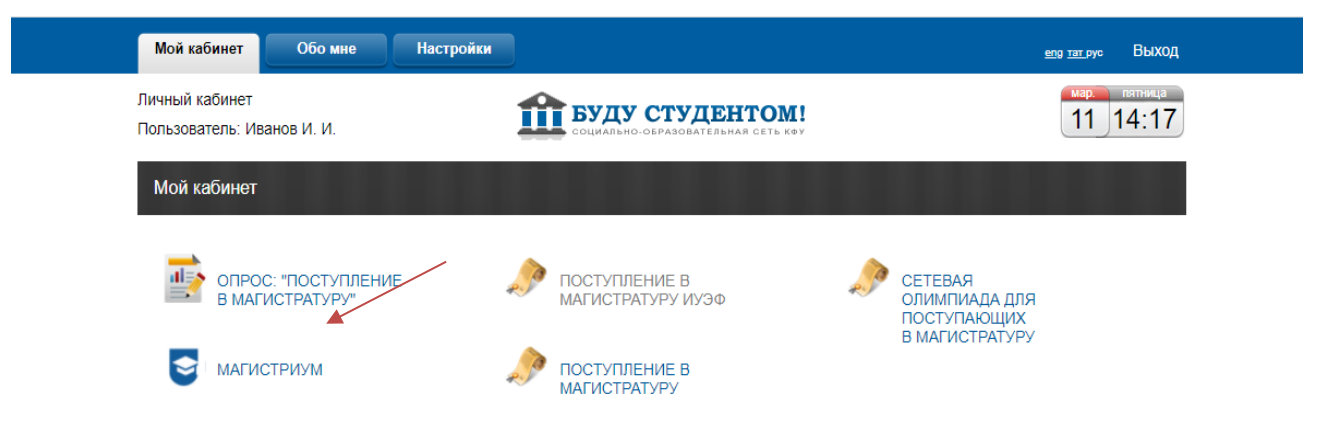

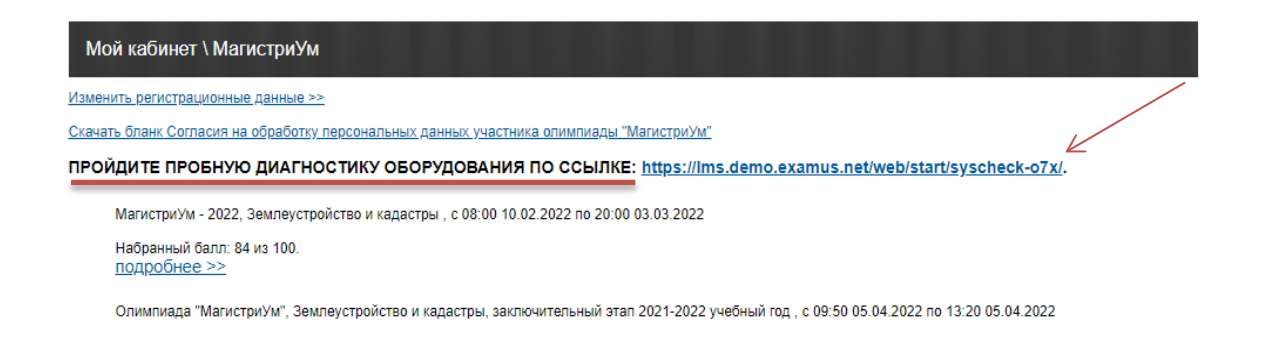

# **Шаг 3: Подготовка рабочего места**

Для регистрации в Системе прокторинга, выполнения заданий Олимпиады и отправки решений и ответов организатору Олимпиады подготовьте следующие документы, предметы и оборудование:

- оригинал документа, удостоверяющего Вашу личность (паспорт);
- бумагу (белые листы формата А4), рекомендуем подготовить не менее 10 листов;
- письменные принадлежности (гелевые ручки черного цвета, линейка, карандаши, ластики, циркуль, непрограммируемый калькулятор);
- сканер либо телефон для фотографирования листов решений и ответов (к этим предметам запрещено прикасаться до окончания выполнения заданий и начала сканирования/фотографирования листов ответов);
- при необходимости подготовьте:
- − предметы, необходимые для участников Олимпиады с ограниченными возможностями здоровья (очки, лекарственные средства и т.п.);
- питьевая вода в прозрачной бутылке (объемом не более 600 миллилитров) без этикетки.

#### Запрещено использовать:

- справочные материалы (книги, пособия, шпаргалки, записи и иные средства хранения и передачи информации);
- сотовые телефоны (кроме процесса фотографирования листов ответов), планшеты.

### **Шаг 4: Вход в систему**

Задания Олимпиады будут доступны в сроки, определенные графиком проведения заключительного этапа.

В день проведения Олимпиады согласно графику (время указано московское):

зайдите в личный кабинет на сайте *https://abiturient.kpfu.ru* в раздел "МАГИСТРИУМ";

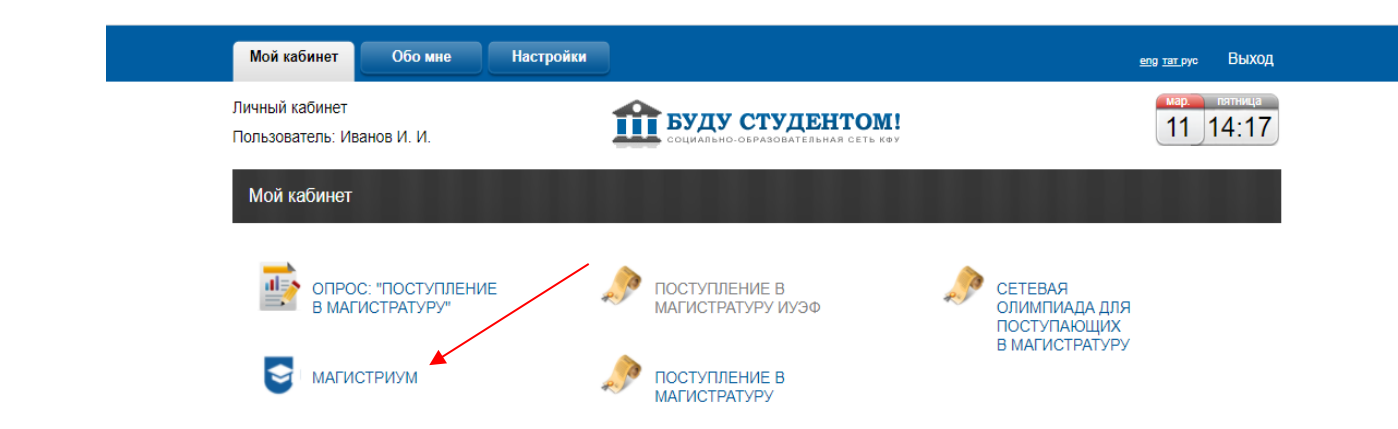

 выберите профиль Олимпиады и перейдите по ссылке "Пройти тестирование>>" (ссылка будет доступна строго в период проведения Олимпиады по данному профилю);

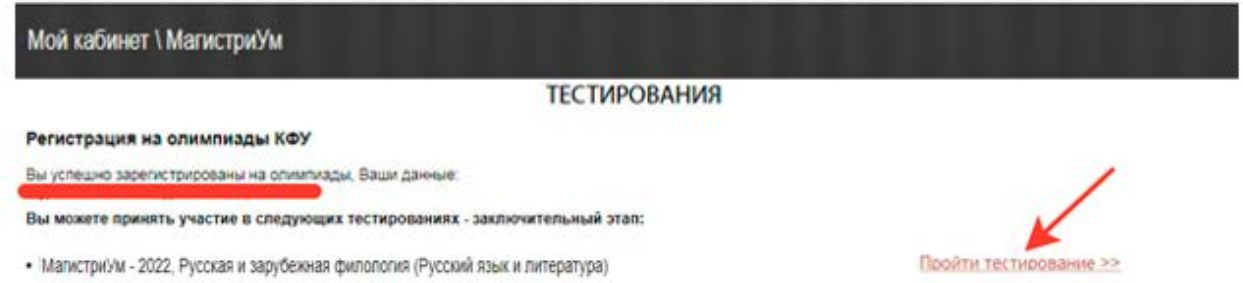

- внимательно ознакомьтесь с Порядком проведения тестирования и нажмите на кнопку "Начать тестирование" для запуска приложения Системы прокторинга;
- внимательно прочитайте "Правила использования Системы прокторинга", подтвердите свое согласие с ними и нажмите "Продолжить" для запуска проверки настроек Вашего компьютера;

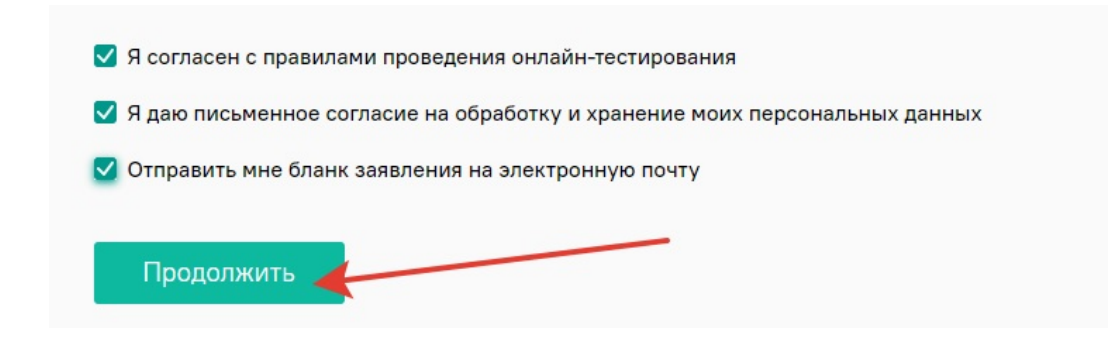

 при проведении проверки разрешите приложению доступ к рабочему столу (кликните на изображение рабочего стола, чтобы вокруг него появилась синяя рамка, и нажмите кнопку "Поделиться");

**ВНИМАНИЕ!** Не игнорируйте этот этап! Без доступа к рабочему столу процесс прохождения проверки невозможен.

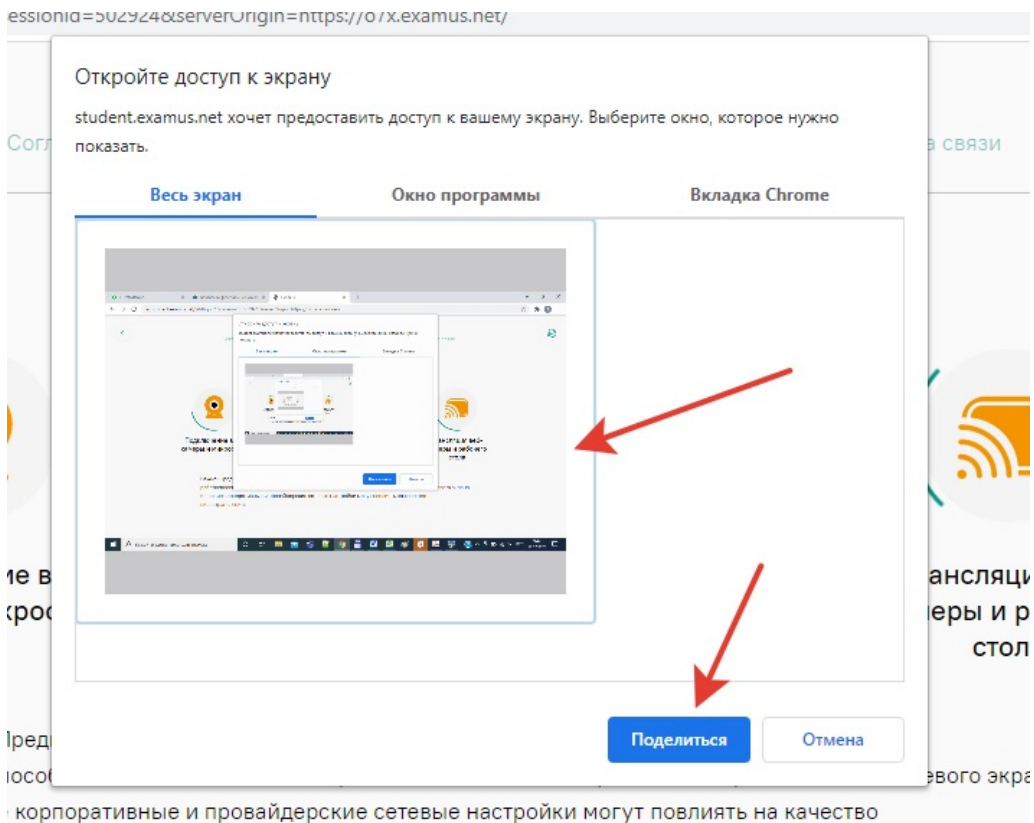

- 
- дождитесь завершения процесса тестирования компьютера Системой прокторинга:
- если проверка не пройдена, Вы увидите красный значок около одного или нескольких пунктов. Устраните несоответствия и вновь нажмите "Повторить проверку";

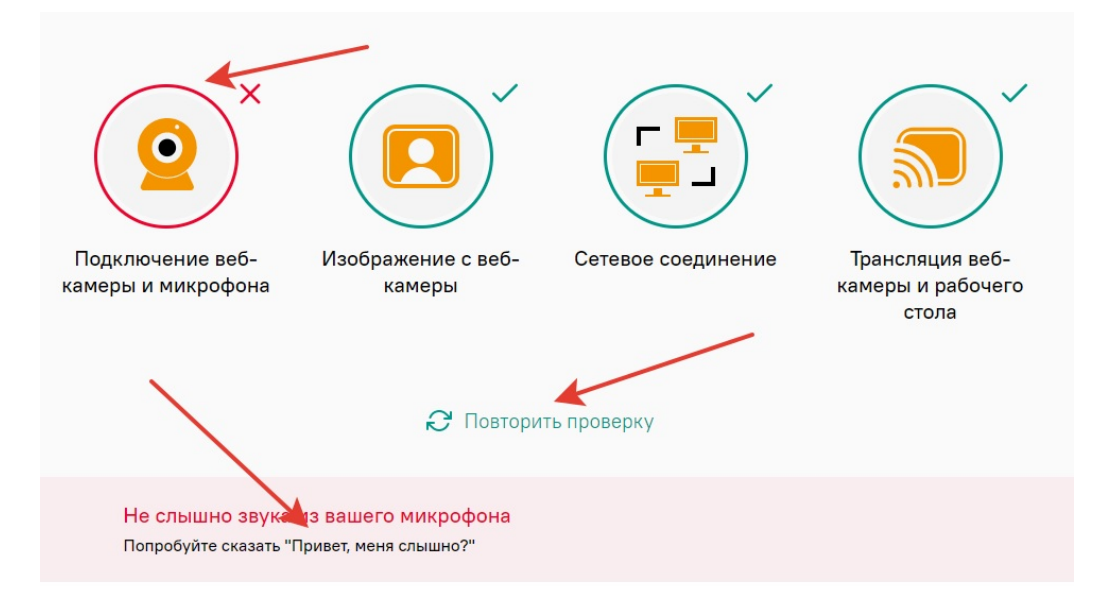

при работе в Системе прокторинга в браузере могут появляться всплывающие окна с запросом доступа к камере и микрофону. Ни игнорируйте их – нажмите кнопку "Разрешить";

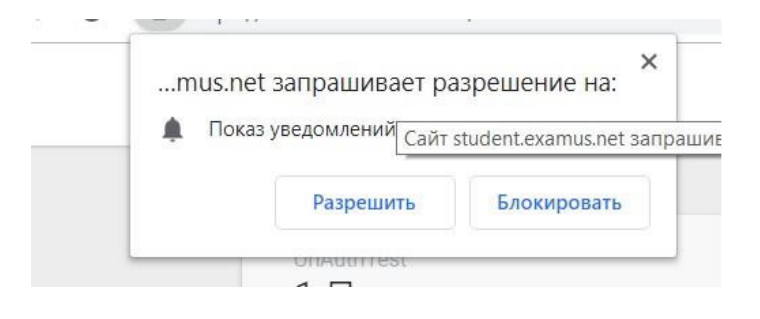

− при успешном выполнении проверки, Вы увидите зеленые значки около всех пунктов проверки.

Нажмите "Продолжить";

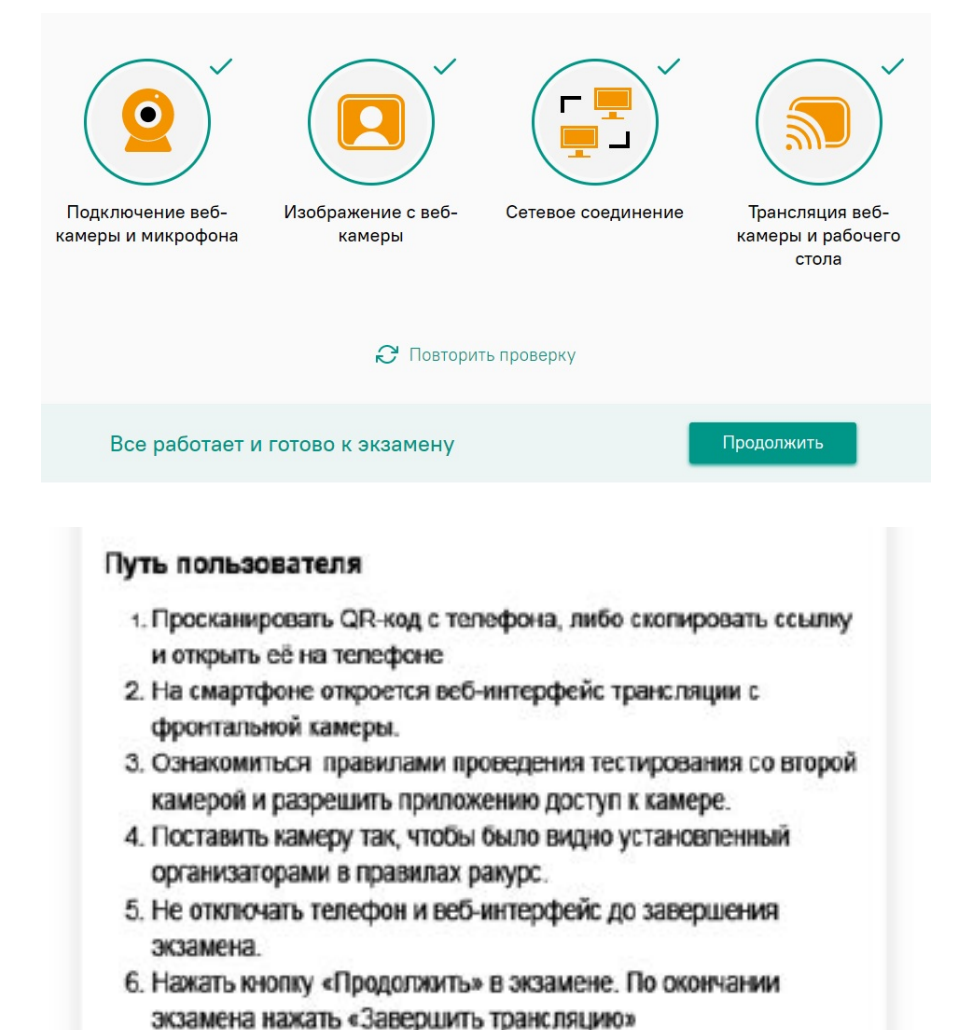

 поднесите к камере документ, который необходим для идентификации личности и нажмите кнопку "Сфотографировать". (При фотографировании Вы можете прикрыть рукой часть номера паспорта)

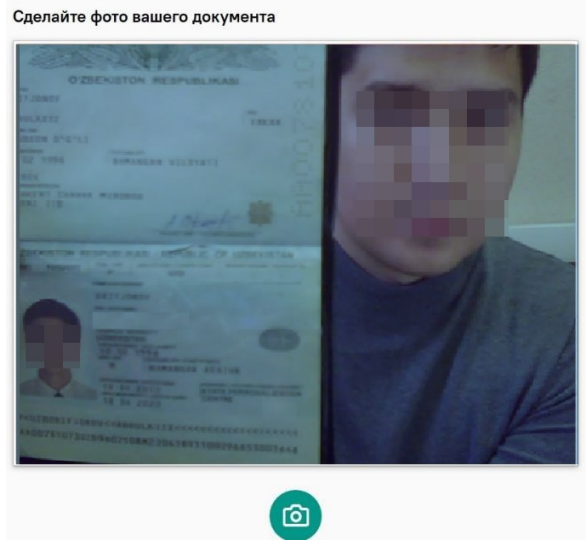

 убедитесь, что данные документа читаются и Ваше лицо полностью в кадре и нажмите "Отправить";

После того, как будет отправлена фотография, откроется страница с заданиями Олимпиады.

#### **Шаг 5: Выполнение заданий Олимпиады**

На протяжении всей Олимпиады придерживайтесь следующих требований и рекомендаций:

- используйте только тот компьютер, на котором непосредственно выполнен вход в Систему прокторинга;
- используйте только одно средство вывода изображения (монитор, ТВ, проектор), одну клавиатуру, один манипулятор (компьютерную мышь, трекпойнт и др.);
- обеспечьте отсутствие помех передаче видео- и аудиосигнала, шумового фона;
- не покидайте зону видимости веб-камеры, не отключайте микрофон;
- не допускайте к компьютеру третьих лиц, не вступайте в разговоры и не прибегайте к чьейлибо помощи;
- **ВНИМАНИЕ!** Во время Олимпиады идет запись рабочего стола. Во избежание аннулирования работы **не открывайте посторонние письма и сообщения**.
- держите сканер либо телефон для фотографирования листов решений и ответов в зоне видимости камеры (телефон положите экраном вниз, на него не должно приходить никаких сообщений и звонков);
- не прикасайтесь к сканеру (телефону) до окончания выполнения заданий и начала сканирования/фотографирования листов ответов;
- $\checkmark$  не используйте предметы вне перечня раздела "Шаг 2: Подготовка рабочего места";
- задания Олимпиад размещаются только в личном кабинете в сети "Буду студентом";
- решения заданий и ответы принимаются на проверку только из личного кабинета участника сети "Буду студентом";
- открывайте документы и медиафайлы, приложенные к заданию, **правой кнопкой мыши в новой вкладке браузера**;

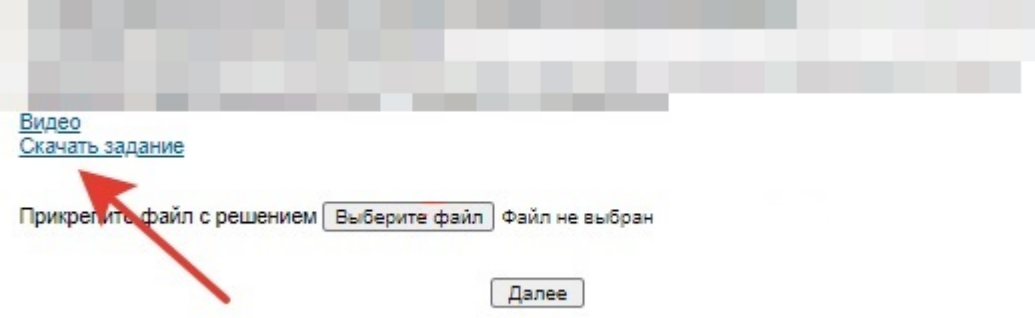

 в правой части экрана находится панель Системы прокторинга, если на панели Вы видите надпись "Пожалуйста, разрешите доступ к камере…", нажмите на нее и Ваше изображение появится в верхней части панели;

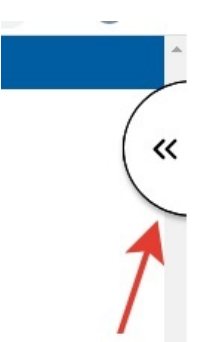

# **Ниже представлены примеры правильного и неправильного расположения в кадре**

в течение всей Олимпиады находитесь в кадре:

ПРАВИЛЬНО НЕПРАВИЛЬНО

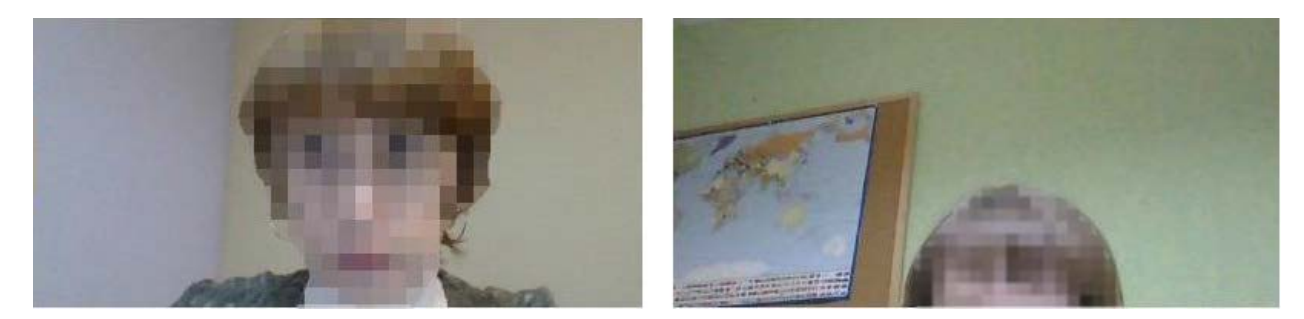

- если в ходе олимпиады было случайно закрыто окно/вкладка браузера или отключился интернет, вернуться в систему можно по ссылке *https://abiturient.kpfu.ru* (**повторный вход возможен только в течение 15 минут**);
- $\checkmark$  если страница с заданием зависла, кнопки не реагируют на нажатие или не загрузились изображения, перезагрузите страницу (клавиша F5 на Windows, сочетание клавиш cmd+r на MacOS).

# **Требования и рекомендации при заполнении листов решений и ответов:**

- разделите работу на черновик и чистовик (помните: черновик не отправляется жюри и не проверяется);
- для работы используйте белые листы формата А4;
- указывайте номер задания при записи решения и ответа;
- **ЗАПРЕЩЕНО** указывать на листах решений и ответов фамилию, имя, отчество и иные сведения, позволяющие идентифицировать работу, а также делать пометки, не относящиеся к заданию;
- $\checkmark$  решения и ответы (либо их части) могут быть набраны на компьютере или написаны от руки требуемая форма может быть указана в задании;
- оформление работы (размер шрифта, междустрочные интервалы и т.д.), набранной на компьютере выбирайте на свое усмотрение (рекомендуем использовать шрифт Times New Roman, 12 пт, межстрочный интервал 1,5);
- не рекомендуется использовать цветной шрифт и цветные изображения, так как при проверке работа может быть распечатана на черно-белом принтере;
- для рукописных чистовиков бумага используется **строго с одной стороны**;
- рукописную работу (в том числе чертежи и рисунки) выполняйте аккуратно разборчивым почерком гелевой ручкой черного цвета;
- $\checkmark$  оставляйте поля не менее 1,5 см во избежание потери части текста при сканировании и печати;
- пронумеруйте листы по окончании выполнения заданий.

**ВНИМАНИЕ!** Дополнительные требования к оформлению ответов могут быть приведены в заданиях.

В правой верхней части страницы отображается таймер. Поскольку все задания размещены в одном файле и на протяжении Олимпиады страница не обновляется, таймер работает некорректно. Пожалуйста, не обращайте внимания на этот таймер и **отслеживайте время по обычным часам**, например, системным часам на Вашем компьютере.

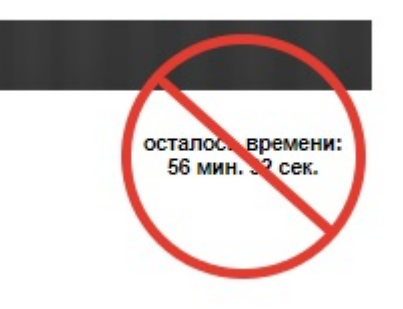

# **Шаг 6: Сканирование и загрузка решений и ответов**

- после окончания выполнения заданий **продемонстрируйте все рукописные листы решений и ответов на камеру** с обеих сторон по порядку нумерации страниц;
- отсканируйте либо сфотографируйте все рукописные листы решений и ответов (пустую страницу фотографировать не нужно);

**ВНИМАНИЕ!** После начала сканирования/фотографирования листов решений и ответов возвращаться к выполнению заданий Олимпиады запрещено.

 скопируйте фотографии на компьютер (можно воспользоваться USB-кабелем, мессенджерами либо электронной почтой);

**ВНИМАНИЕ!** Во время Олимпиады идет запись рабочего стола. Во избежание аннулирования работы **не открывайте посторонние письма и сообщения**.

- поместите в один файл отсканированные/сфотографированные рукописные листы решений и ответов, а также решения и ответы, набранные на компьютере;
- $\checkmark$  при сохранении используйте формат \*.pdf либо документ, созданный в текстовом редакторе, например, \*.docx, использование **архивных файлов не допускается**;
- прикрепите готовый файл с решениями и ответами и нажмите "Далее";

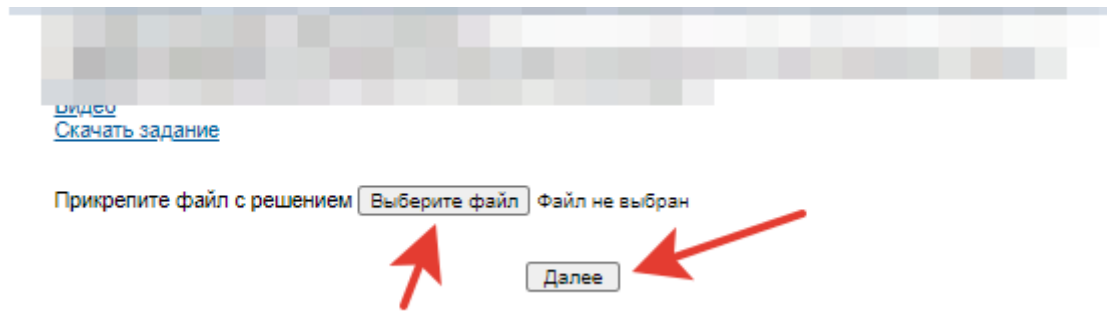

**ВНИМАНИЕ!** Ответы и решения, написанные неразборчиво или отсканированные/сфотографированные в плохом качестве, не проверяются.

## **Шаг 7: Завершение работы в системе**

нажмите кнопку "Завершить тестирование";

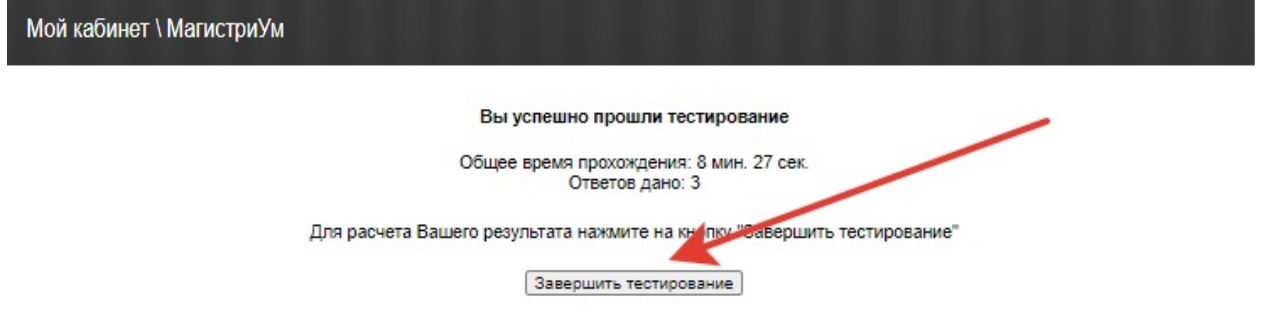

**ВНИМАНИЕ!** Если кнопка "Завершить тестирование" не была нажата, засчитывается результат 0 баллов, проверка таких работ не проводится.

# **В случае нарушения правил, перечисленных в настоящей инструкции, или отказа от их соблюдения работа участника аннулируется без права обжалования принятого организаторами решения.**

# **Вторая камера. Общие сведения**

При прохождении тестирования с прокторингом используется вебкамера, подключенная по USB, либо встроенная в ноутбук. На протяжении всего сеанса ведется наблюдение за поведением тестируемого, что позволяет фиксировать уводы взгляда, отсутствие в кадре и другие действия, нарушающие порядок прохождения тестирования.

В Экзамус существует дополнительный функционал, предоставляющий возможность расширить угол обзора наблюдения за тестируемым - использование второй камеры.

## **СОДЕРЖАНИЕ**

- [Технические требования](#page-10-0)
- [Путь пользователя](#page-11-0)

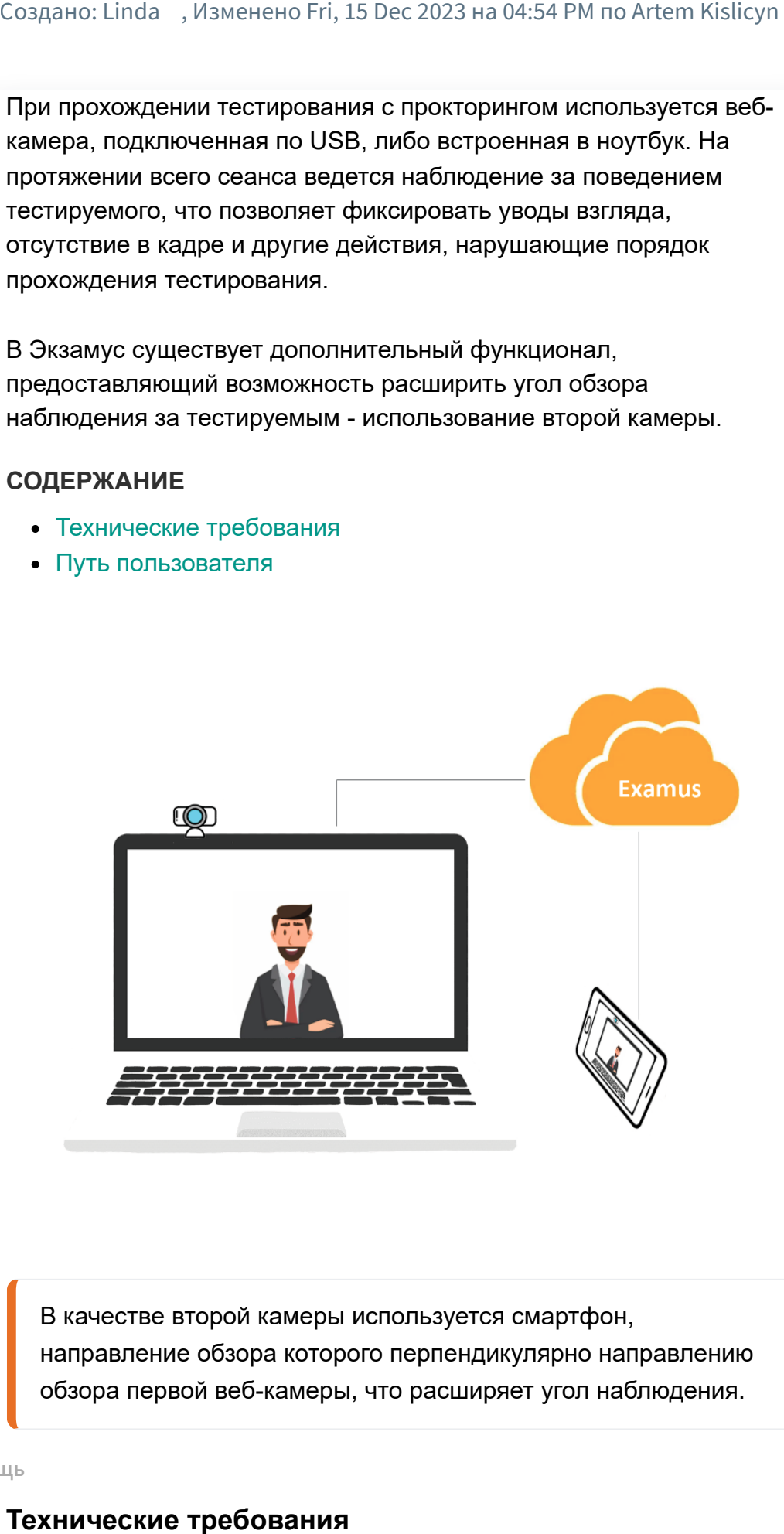

В качестве второй камеры используется смартфон, направление обзора которого перпендикулярно направлению обзора первой веб-камеры, что расширяет угол наблюдения.

<span id="page-10-0"></span>**Помощь**

Для успешного прохождения тестирования с подключением дополнительной камеры существуют минимальные технические требования к мобильному устройству:

- IOS не ниже 11, android не ниже 8
- Google Chrome версии 53, Safari версии 11, Firefox версии 36, Opera версии 41

# <span id="page-11-0"></span>**Путь пользователя**

- 1. Просканировать QR-код с телефона, либо скопировать ссылку и открыть её на телефоне
- 2. На смартфоне откроется веб-интерфейс трансляции с фронтальной камеры.
- 3. Ознакомиться правилами проведения тестирования со второй камерой и разрешить приложению доступ к камере.
- 4. Поставить камеру так, чтобы было видно установленный организаторами в правилах ракурс.
- 5. Не отключать телефон и веб-интерфейс до завершения экзамена.
- 6. Нажать кнопку «Продолжить» в экзамене. По окончании экзамена нажать «Завершить трансляцию»

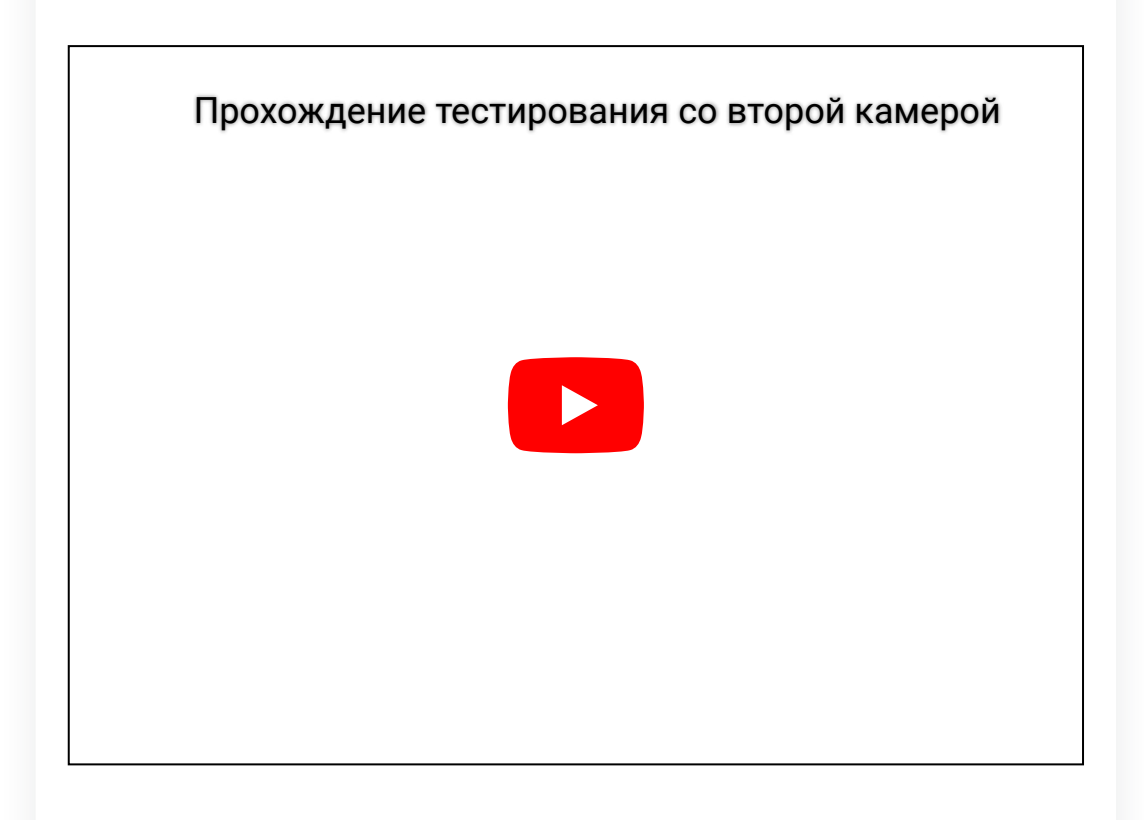

Запрос на сканирование может появляться во время экзамена снова, если связь прервалась или была случайно закрыта вкладка на телефоне:

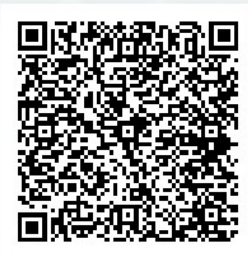

# Отключена дополнительная камера

Просканируйте QR-код и перейдите по полученной ссылке в браузере на смартфоне. Сеанс будет восстановлен после включения камеры.

В этом случае нужно просканировать его снова.

# **Рекомендации по подготовке к тестированию с использованием второй камеры**

- В течении всего тестирования необходимо находиться в поле зрения второй камеры. Важно, чтобы в кадре были не только голова Тестируемого, а и обе руки и черновики, где производятся записи, рабочий компьютер, пространство под столом. Для этого необходимо отодвинуть камеру чуть дальше от себя, на необходимое расстояние.
- Избегайте положений, когда в кадре дополнительной камеры видно только часть туловища, не видно монитор, не видно пространство вокруг и перед Тестируемым.
- Нельзя откладывать дополнительную камеру в сторону, направлять ее в потолок, стену или стол!
- Нельзя отключать дополнительную камеру.

Ниже приведены несколько примеров **удачного** расположения дополнительной камеры при прохождении тестирования:

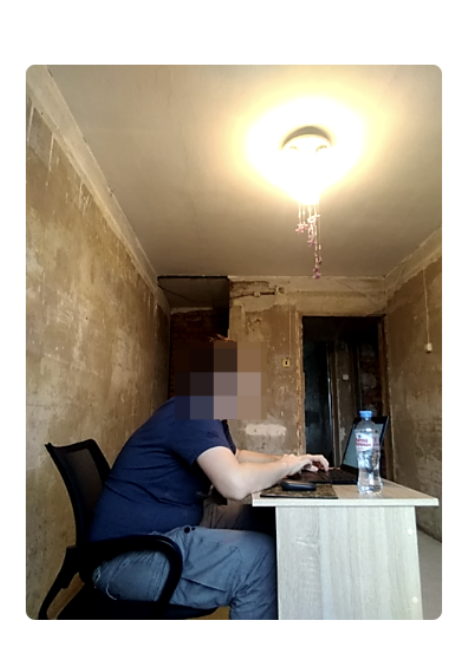

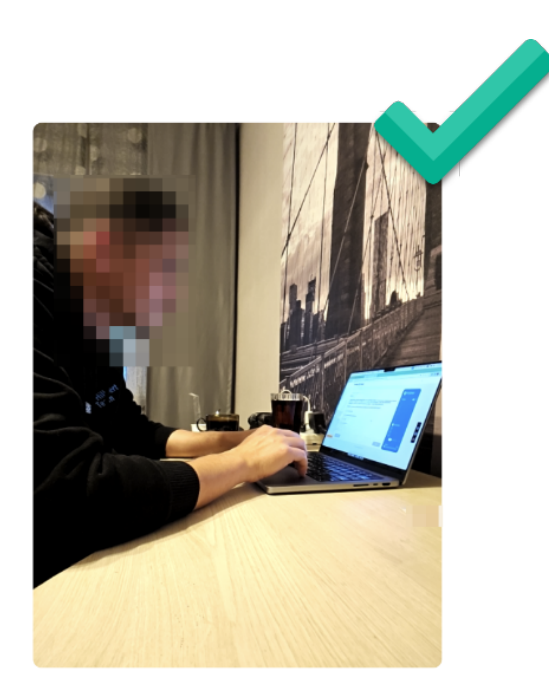

Ниже приведены несколько примеров **неправильного** расположения дополнительной камеры при прохождении тестирования:

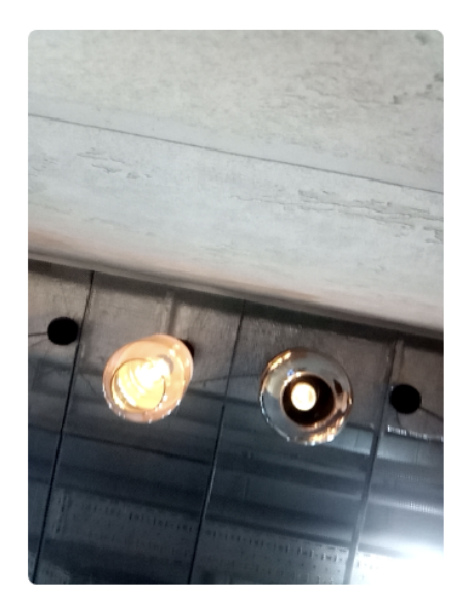

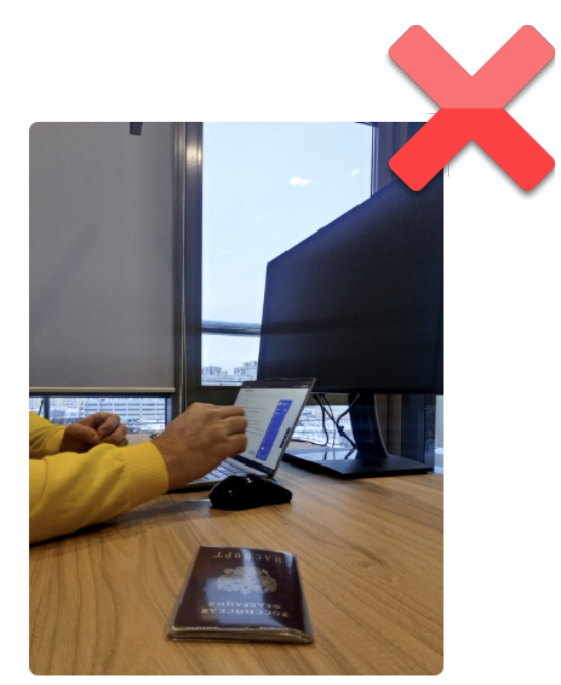

Нужна наша помощь? Напишите нам на почту [support@examus.com](mailto:support@examus.com) или [оставьте заявку](https://help.examus.net/ru-RU/support/tickets/new), чтобы мы смогли вам помочь.